## Alteração da Palavra-Passe

Aceda a https://login.microsoft.com, introduza o seu email da UAc e clique em Seguinte.

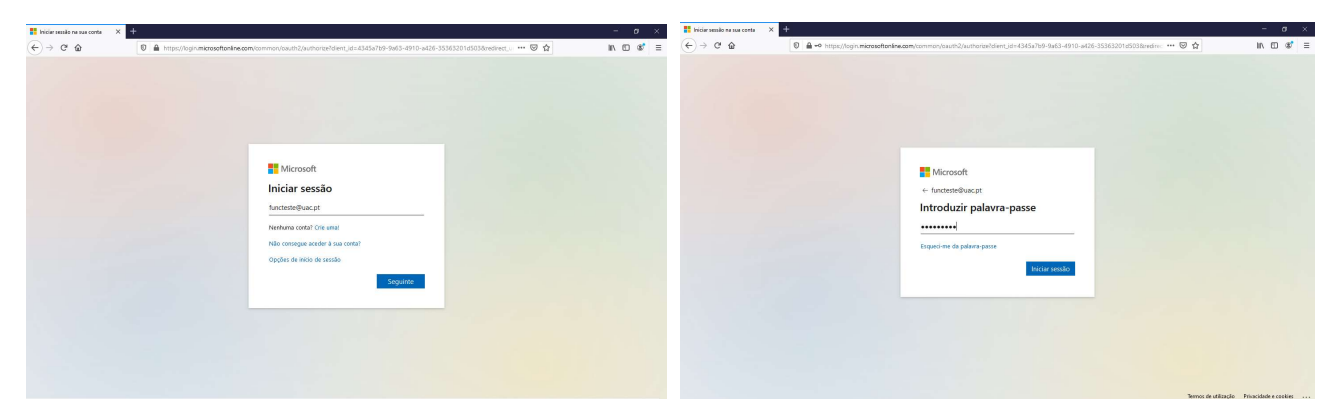

## Clique em Sim e aceda a Ver conta

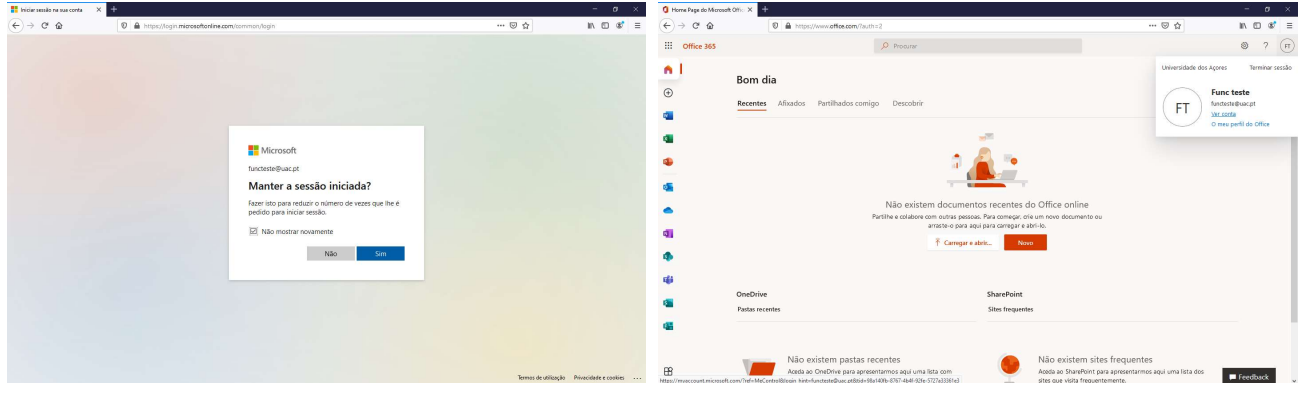

Aceda a Palavra-passe, altere a palavra-passe e clique em submeter.

Nota: A palavra-passe obedece a critérios de segurança, tem de conter pelo menos 8 carateres, letras (maiúsculas e minúsculas), números e carateres especiais e não pode conter partes de nomes.

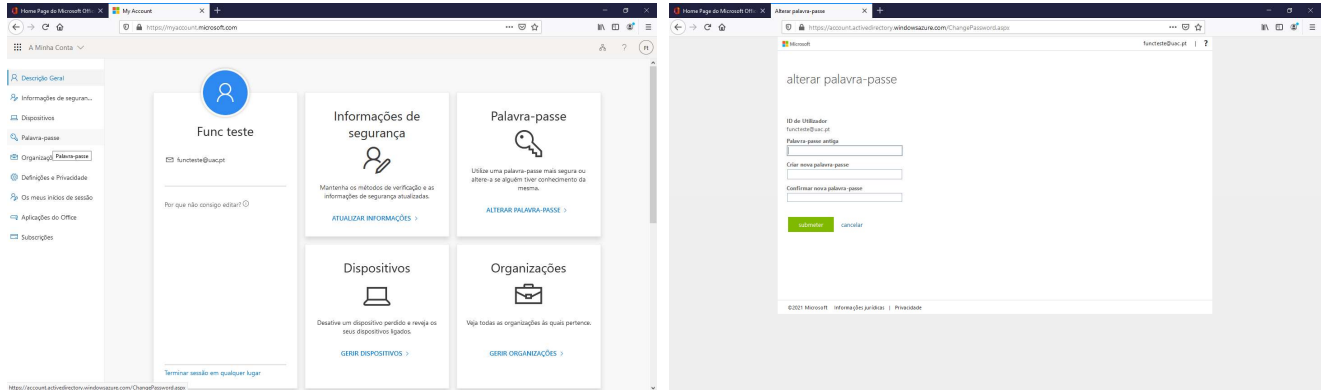

A sua palavra-passe foi alterada, clique em Terminar sessão em qualquer lugar e aceda novamente à sua área com a nova palavra-passe.

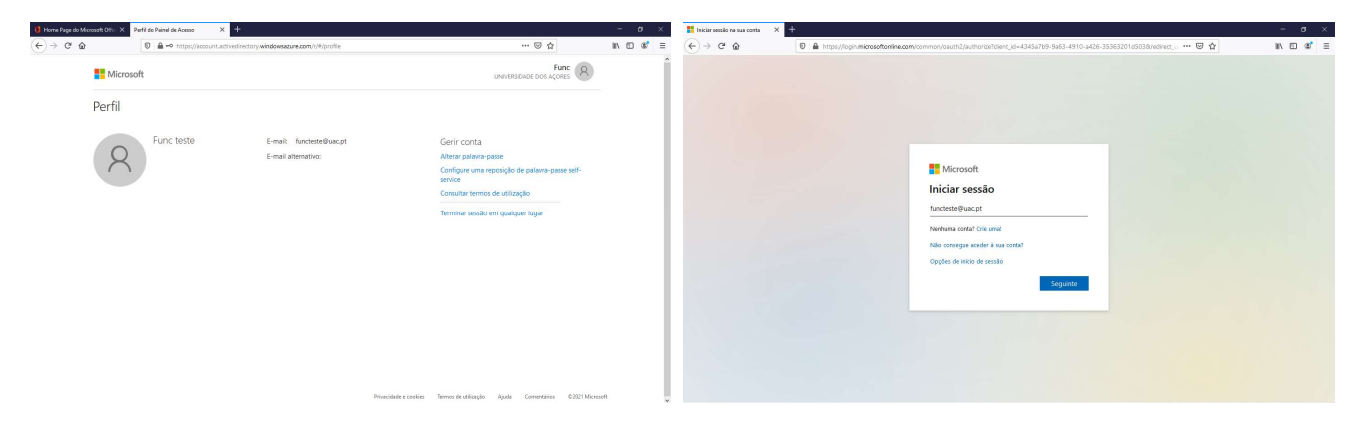